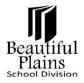

# **Attendance Tracker User Guide for Teachers**

#### Page Menu Items

There are two menu items for each the HS and EY/MY Trackers on the **PowerTeacher** Start page.

- Attendance Tracker / EY-MY Att Tracker
- Attendance Alerts / EY-MY Att Alerts (same as clicking on the alert bar see below)

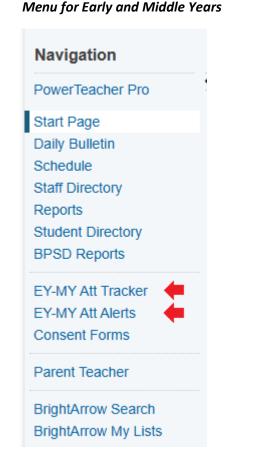

#### Menu for High School

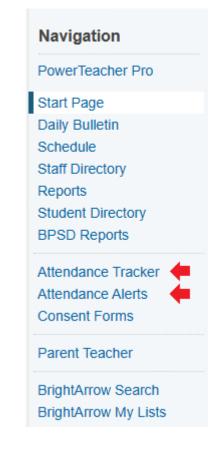

Selecting the **Attendance Tracker** menu item opens up attendance tracker triggers for students in the current school year.

If NO Comment has been entered, or the school has set the option to allow teachers to edit comments, teachers will have an **EDIT** button available.

| sholds: Low 20   Me | dium Low: 25   Mediur     | n: 30   Medium Higl | h: 40   High: | 45   Ultra: 50   Numbe      | er of Lates C                  | onvert To /                  | bsence: 40    | 0    |
|---------------------|---------------------------|---------------------|---------------|-----------------------------|--------------------------------|------------------------------|---------------|------|
| Student             | Course                    | # of Absences       | Trigger #     | Previous Trigger<br>Info    | Admin<br>Comment               | Teacher<br>Comment           | No<br>Action? | Edit |
|                     | Visual Art 20S<br>VART20S | 25                  | 25            | 07/25/2019 (25<br>absences) | My school<br>admin<br>comment. | Teacher<br>comment<br>added. |               |      |
|                     | Visual Art 20S<br>VART20S | 45                  | 45            | 07/25/2019 (45<br>absences) | No<br>comment.                 | No<br>comment.               |               | Edit |

### Attendance Tracker Alert

**PowerTeacher** will display the alerts if the PowerTeacher switch is turned on. Teachers will only see alerts for students enrolled in their classes.

- HS Alerts will only display after the Admin side has recorded the triggers.
- EY/MY Alerts will show once students have met the set threshold.
- Although **Co-Teachers** will be able to see some data for students in their classes, most of the features apply ONLY to the Lead Teacher.

| Current C      | lasses                             |   |   |   |   |          |                                        |  |
|----------------|------------------------------------|---|---|---|---|----------|----------------------------------------|--|
| ▲ You Have Att | endance Tracker Triggers To Revie  | W |   |   |   |          |                                        |  |
| P3(1,3,5)      | Visual Art 20S<br>PowerTeacher Pro | 0 | Ħ | Ŗ | 6 | <b>=</b> | ~~~~~~~~~~~~~~~~~~~~~~~~~~~~~~~~~~~~~~ |  |
|                |                                    |   |   |   |   |          | ALL.                                   |  |

## **Reviewing Alerts**

Clicking on the **alert** (message within the yellow box) or the **Attendance Alerts** option from the **Left** menu, will open a page listing all the triggered records that were recorded in the **PowerSchool Admin** for students in their classes.

If the school has set the option to require teachers to enter comments, comments must be added before this page can be submitted.

Submitting the page will record the comment and will mark the record as being reviewed by the teacher.

Clicking on the student name will open a popup window displaying all previous attendance triggers for the specified student.

| resholds: Low 20   Medium Low: 25   Medium: 30   Medium High: 40   High: 45   Ultra: 50   Number of Lates Convert To Absence: 40 |                              |                  |              |                                |                                |                 |              |  |
|----------------------------------------------------------------------------------------------------|------------------------------|------------------|--------------|--------------------------------|--------------------------------|-----------------|--------------|--|
| Student                                                                                                    | Course                       | # of<br>Absences | Trigger<br># | Previous<br>Trigger<br>Info    | Admin<br>Comment               | Teacher Comment | No<br>Action |  |
|                                                                                                    | Visual Art<br>20S<br>VART20S | 25               | 25           | 07/25/2019<br>(25<br>absences) | My school<br>admin<br>comment. |                 |              |  |
|                                                                                                    | Visual Art<br>20S<br>VART20S | 45               | 45           | 07/25/2019<br>(45<br>absences) | No<br>comment.                 |                 |              |  |

### PowerTeacher Backpack Pages

In the **Backpack** pages, teachers can select the **Attendance Tracker** option from the dropdown list to see the history year-by-year for their students.

If the teacher has not entered a comment, and if the school has set the option to allow teachers to edit their comments, they will see an **EDIT** button. Clicking the button will bring up a pop-up window where teachers can enter comments and record the flag that they have reviewed the record.

| Trigger Date | Course                                            | Trigger<br>Number | Recorded<br>Absences | Admin<br>Comment | Teacher<br>Comment | No Action<br>Taken | Edit |
|--------------|---------------------------------------------------|-------------------|----------------------|------------------|--------------------|--------------------|------|
| 07/25/2019   | Digital Film Making 25S<br>DFM25S                 | 25                | 29                   | No<br>comment.   | No<br>comment.     |                    |      |
| 07/25/2019   | Digital Pictures 25S<br>DPC25S                    | 30                | 31                   | No<br>comment.   | No<br>comment.     |                    |      |
| 07/25/2019   | English Language Arts 20F<br>ELA20F               | 30                | 31                   | No<br>comment.   | No<br>comment.     |                    |      |
| 07/25/2019   | Essential Mathematics 20S<br>MEM20S               | 45                | 46                   | No<br>comment.   | No<br>comment.     |                    |      |
| 07/25/2019   | Geographic Issues of the 21st Cent. 20F<br>GEO20F | 45                | 46                   | No<br>comment.   | No<br>comment.     |                    |      |
| 07/25/2019   | Life/Work Planning 20S<br>LWP20S                  | 45                | 46                   | No<br>comment.   | No<br>comment.     |                    |      |
| 07/25/2019   | Physical Education/Health Education 20F<br>PHE20F | 20                | 24                   | No<br>comment.   | No<br>comment.     |                    |      |
| 07/25/2019   | Science 20F<br>SCI20F                             | 45                | 47                   | No<br>comment.   | No<br>comment.     |                    |      |
| 07/25/2019   | Sociology 31G<br>SOC31G                           | 30                | 31                   | No<br>comment.   | No<br>comment.     |                    |      |
| 07/25/2019   | Visual Art 20S<br>VART20S                         | 45                | 45                   | No<br>comment.   | No<br>comment.     |                    | Edit |